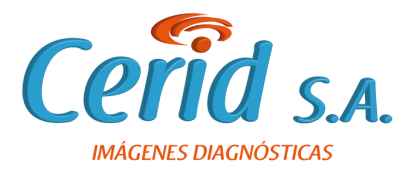

## **Ingrese a www.ceridsa.com y seleccione la opción VER RESULTADOS**

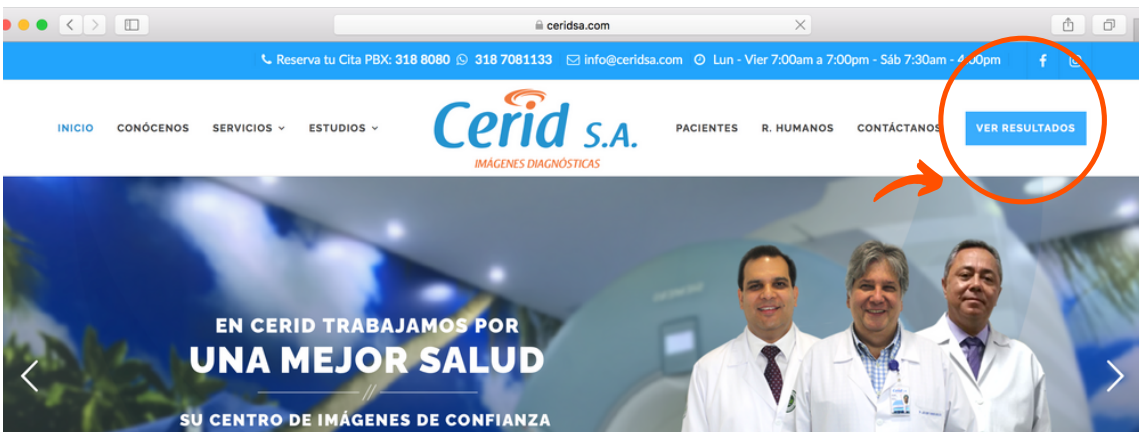

**Digite su número de identificación como usuario y contraseña.**

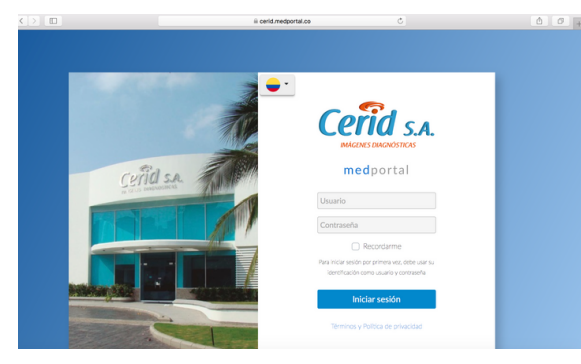

**Usuario: M número de identificación Ejemplo: M123456789 Contraseña: M número de identificación Ejemplo: M123456789**

**Si desea cambiar su contraseña, en la parte superior derecha haz clic en y despliega Ver su Perfil.**

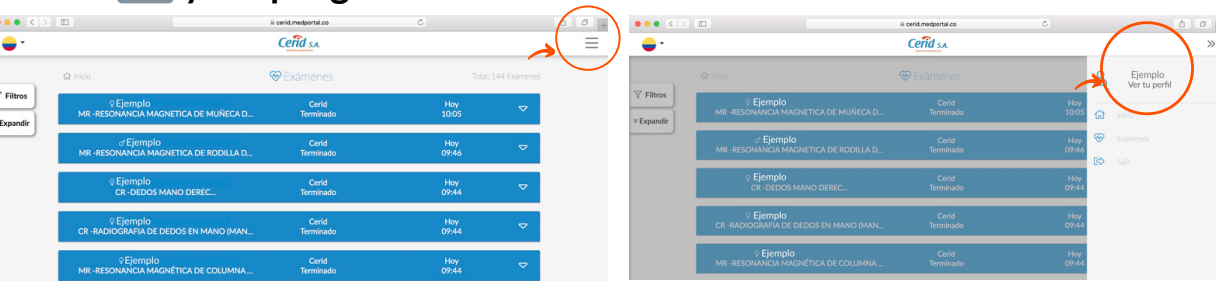

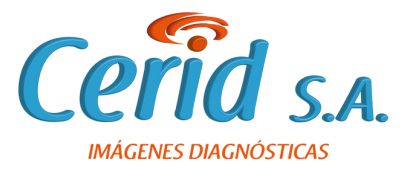

## **Haz clic en cambiar contraseña, crea una nueva clave si lo desea.**

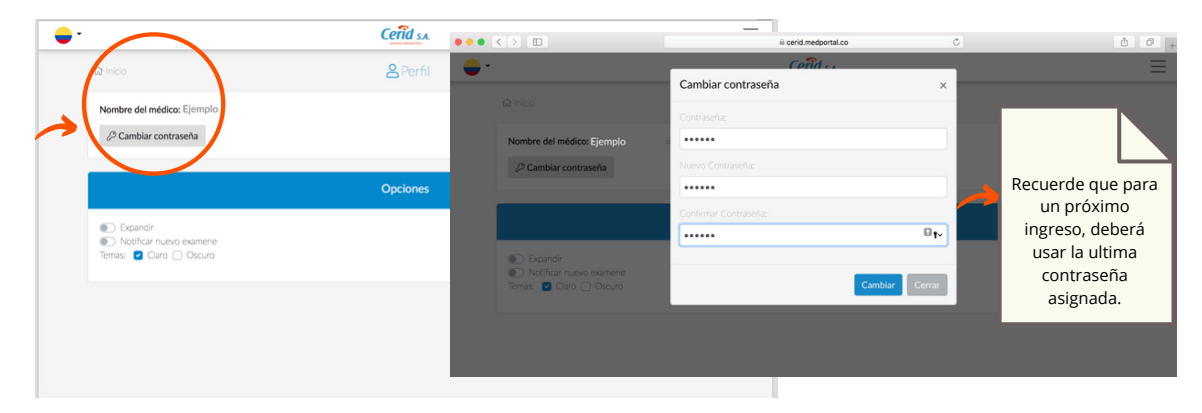

**Una vez cambiada la contraseña de clic en inicio para ingresar a los resultados.**

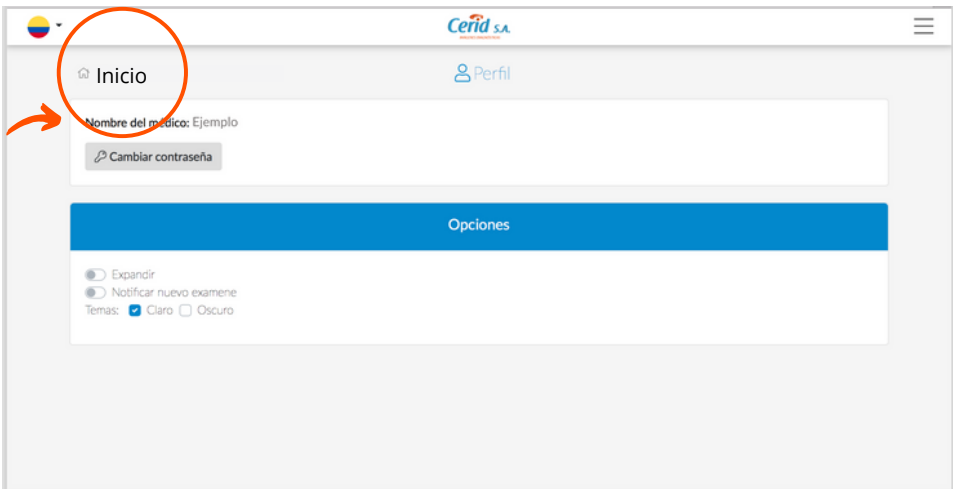

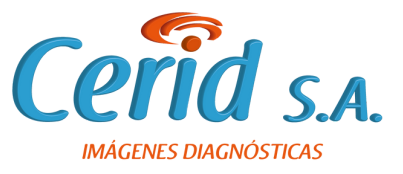

**De clic en exámenes, seleccione filtros para ingresar a los resultados de sus pacientes.**

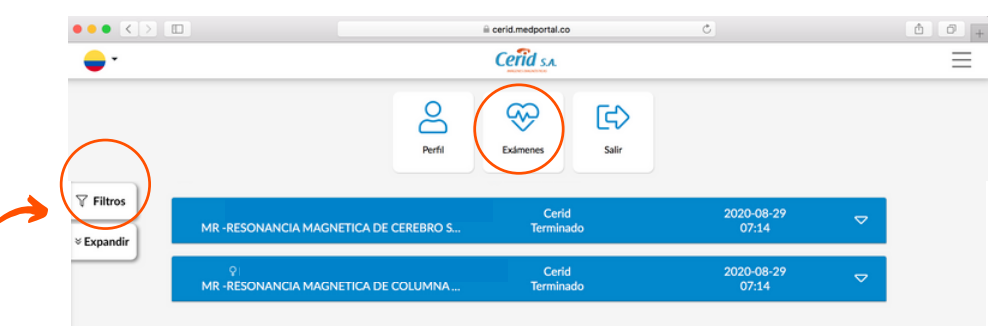

**Una vez seleccionado filtros podrá visualizar diferentes opciones con las que puede encontrar los resultados de su paciente.**

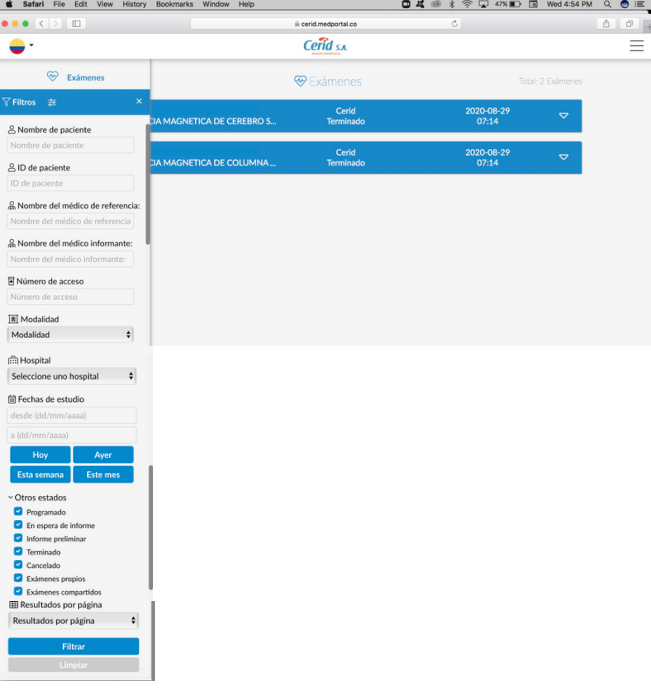

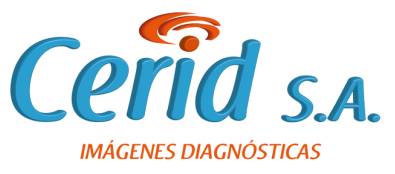

**Desplegado el resultado, podrá encontrar tanto las imágenes como el informe de los estudios.**

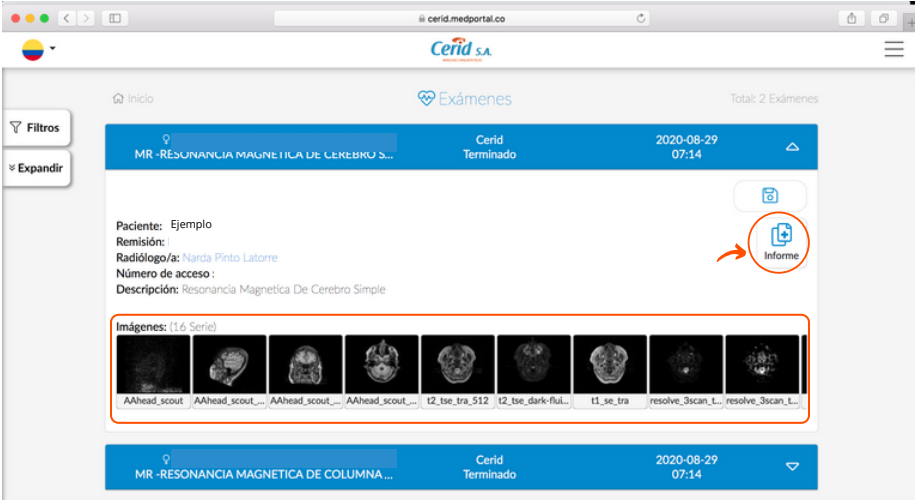

**Recuerde que los estudios permanecerán en nuestro Medportal durante , si requiere consultarlos después de este tiempo** 3 años**debe comunicarse al siguiente número 3232275990.**

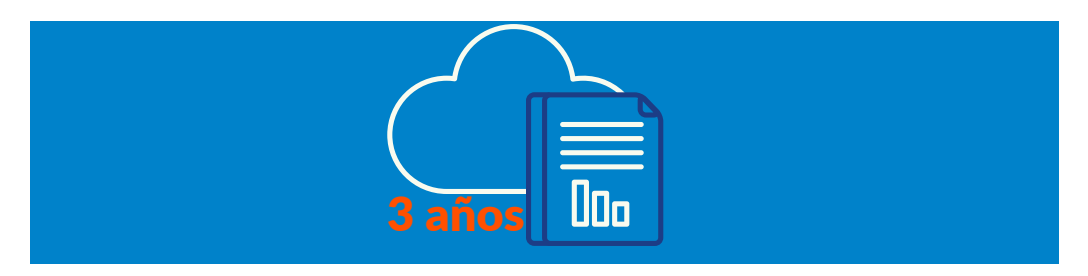

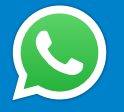

**Si tiene alguna inquietud o necesita soporte técnico, comuníquese a 3188080 o 3232275990.**

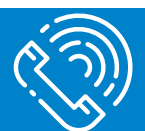